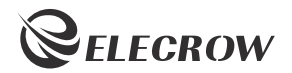

# ELECROW 7 Inch HDMI Touchscreen Monitor

Model: RC070P

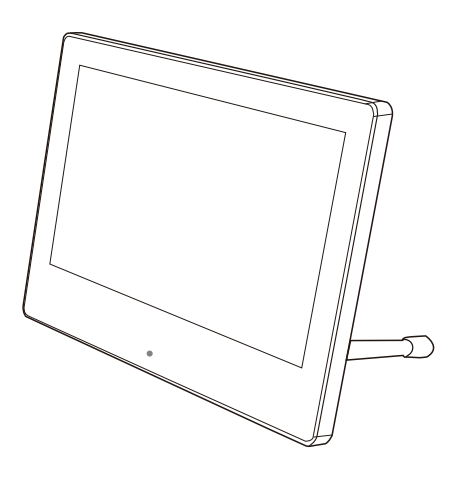

USER MANUAL

#### Customer Support:

Should there be any questions, please feel free to let us know and contact us with

your purchase order number at *info@elecrow.com*.

@elecrow @elecrow

## **Table of Contents**

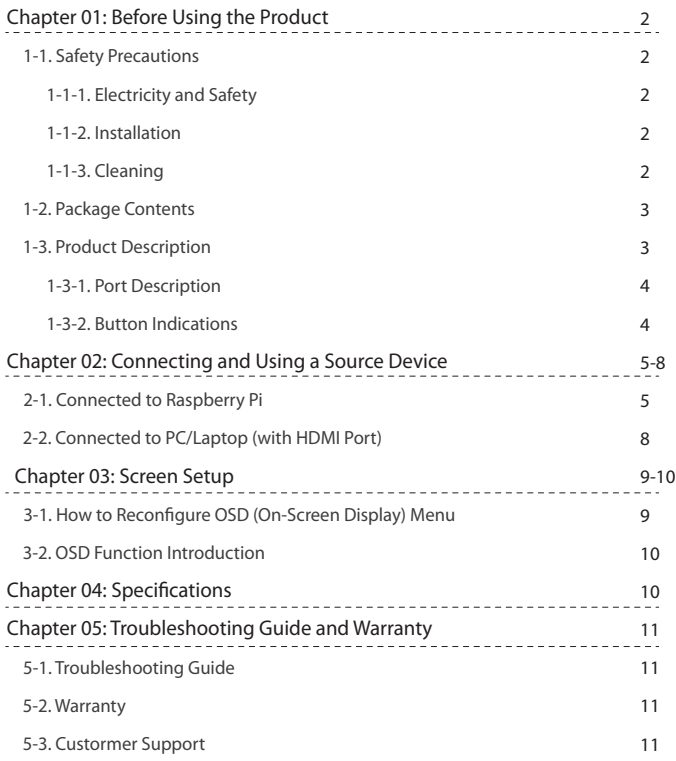

## **Chapter 01** Before Using the Product

### 1-1. Safety Precautions

#### 1-1-1. Electricity and Safety.

- $\bigcirc$  Do not use a damaged power cord or plug, or a loose power socket.
- $\heartsuit \cdot$  Do not touch the power plug with wet hands.
- $\bigoplus$   $\cdot$  lnsert the power plug all the way in so it is not loose.

#### 1-1-2. Installation

- $\bigcirc$   $\cdot$  Do not install the product near heat sources.
- $\Diamond$   $\cdot$  Do not set down the product on its front.
- $\Diamond$  Do not install the product on an unstable or vibrating surface (insecure shelf, sloped surface, etc.)

#### 1-1-3. Cleaning

- ― Take the following steps when cleaning.
- 1. Power off the product and computer.
- 2. Disconnect the power cord from the product.

 — Hold the power cable by the plug and do not touch the cable with wet hands. Otherwise, an electric shock may result.

- 3. Wipe the monitor with a clean, soft and dry cloth.
- $\Diamond$   $\cdot$  Do not apply a cleaning agent that contains alcohol, solvent, or surfactant to the monitor

 $\bigcirc$   $\cdot$  Do not spray water or detergent directly on the product.

- 4. Wet a soft and dry cloth in water and wring thoroughly to clean the exterior of the product.
- 5. Connect the power cord to the product when cleaning is finished.
- 6. Power on the product and computer.

## 1-2. Package Contents

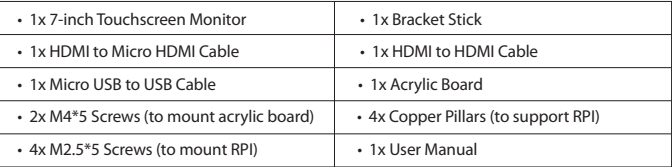

## 1-3. Product Description

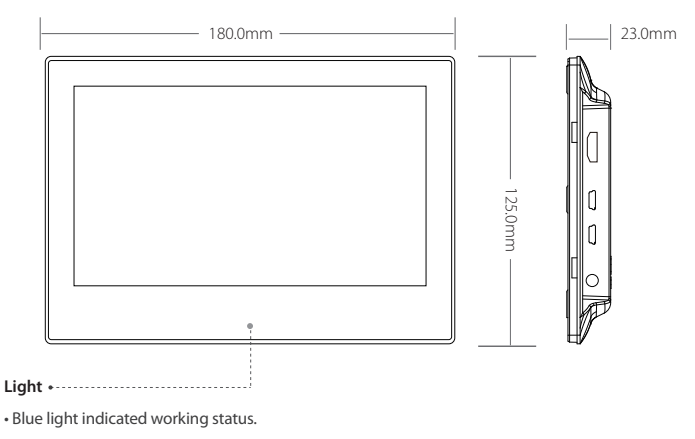

• Touch the position of light to adjust backlight.

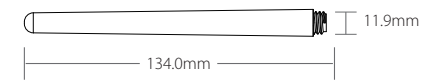

#### 1-3-1. Port Description

**HDMI:** Connects to a source device by using an HDMI cable. 1

**2** Touch(Micro USB): Connects to the device for touch function and power supply.

- **Power(Micro USB):** USB power port for power supply only. 3
- **HP(3.5mm Headphone Jack):** Connects to an audio output 4 device such as headphones.

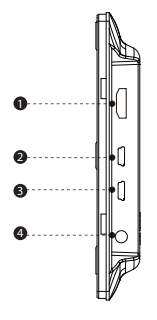

#### 1-3-2 . Button Indications

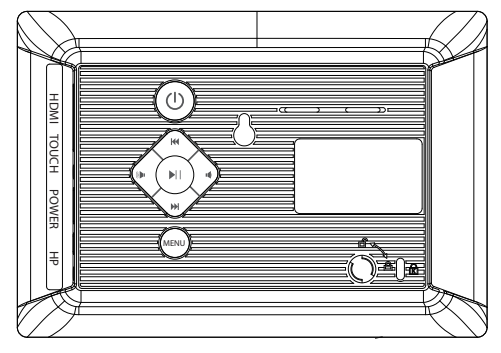

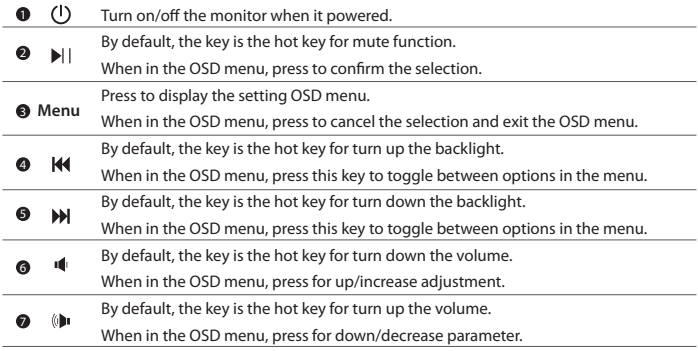

## 2-1. Connected to Raspberry Pi

#### 2-1-1. Preparations

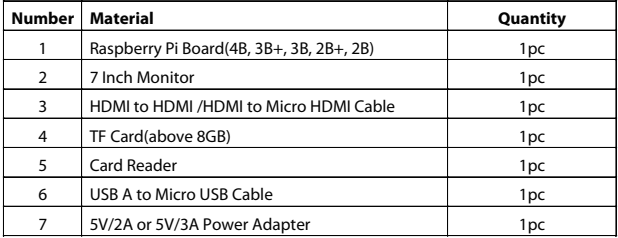

#### 2-1-2. How to Use with Raspbian /Ubuntu Mate /Retropie/Kali System

#### Step 1. Download the Image

• Raspbian Image

Image download Link: https://www.raspberrypi.org/downloads/raspbian/

User: **pi** Password: **raspberry**

Please download the latest Image for Raspberry Pi 4B

#### • Ubuntu Mate Image

Image download Link: https://ubuntu-mate.org/download/#xenial

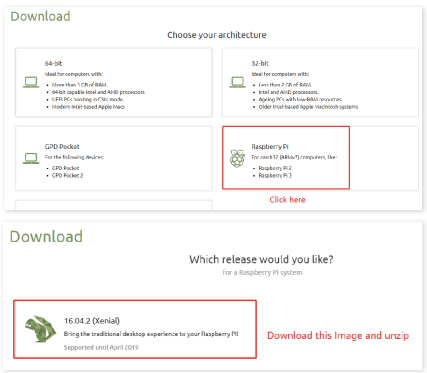

#### • Retropie Image

Image download Link: https://retropie.org.uk/download/

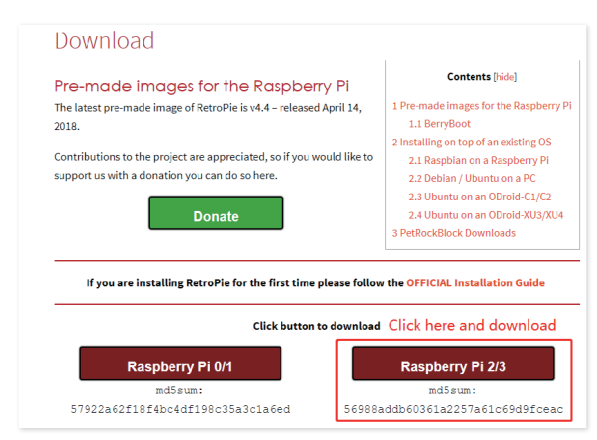

#### • Kali Image

image download Link: https://www.offensive-security.com/kali-linux-arm-images/ User: **root** Password: **toor**

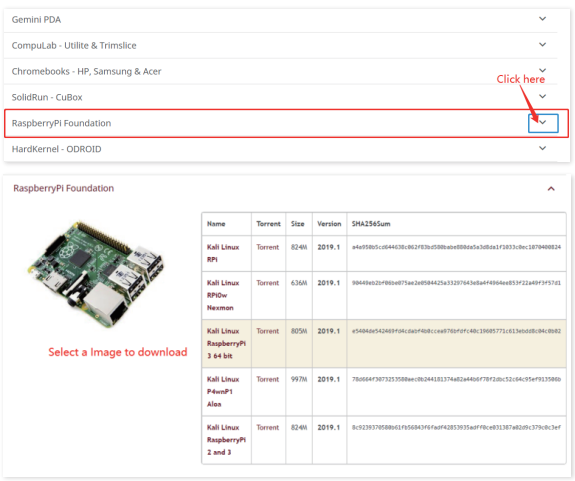

### Step 2. Download and Install the Burning Tool

• Download SD Card Formatting Tool (SDFormatter 5.0.1) Link: https://www.sdcard.org/downloads/formatter\_4/

• Download System Burning Tool (Win32DiskImager) Link: https://sourceforge.net/projects/win32diskimager/

#### • Format SD Card

Insert the TF card into the card reader  $\rightarrow$  insert the card reader into the computer  $\rightarrow$  open the SDFormatter software  $\rightarrow$  select the memory card  $\rightarrow$  click Format  $\rightarrow$  pop up the box and click "Yes" or "OK" until the format succeeded

## Step 3. Burn the Image to SD Card

Open Win32DiskImager software  $\rightarrow$  select downloaded image file(.img)  $\rightarrow$  select SD card  $\rightarrow$ click "write"  $\rightarrow$  wait for burning completion, pop-up box click OK

## Step 4. Modify the "config.txt"

Open the config.txt file of SD card root directory and add the following code at the end of the file, save and eject SD card safely:

```
hdmi force hotplug=1
max_usb_current=1
hdmi_group=2
hdmi_mode=1
hdmi_mode=87
hdmi_cvt 1024 600 60 6 0 0 0
hdmi_drive=1
```
Step 5. Insert the SD Card into the Slot on the Back of the Raspberry Pi Motherboard.

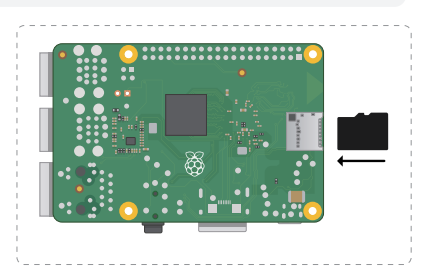

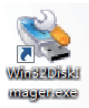

Step 6. Connect the Monitor to Raspberry Pi and Power the Raspberry Pi.

• Monitor Connected to Raspberry Pi 1/2/3

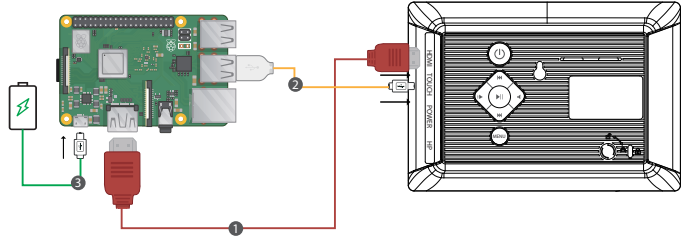

- **1** HDMI to HDMI cable **2** (touch port)Micro USB to USB A 3 5V/2A power adapter(Micro USB)
	-
- Monitor Connected to Raspberry Pi 4

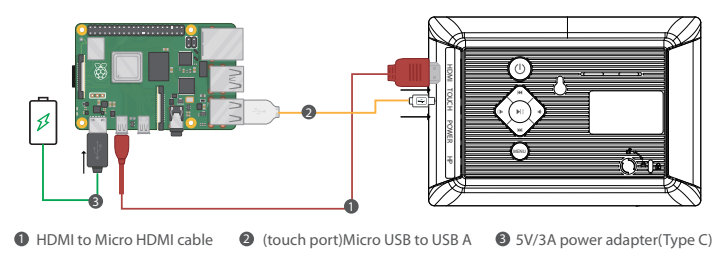

Note: Please connect the cables first then power the Raspberry Pi. And use the full 2.5A for power supply with **!** Raspberry Pi 3B+, 3B, 2B, B+, B+, A, fully 3A for Raspberry Pi 4B. Use an external power supply when the screen volume exceeds 80%. And the touch function will not work when connected to external power.

2-2. Connected to PC/Laptop (with HDMI Port)

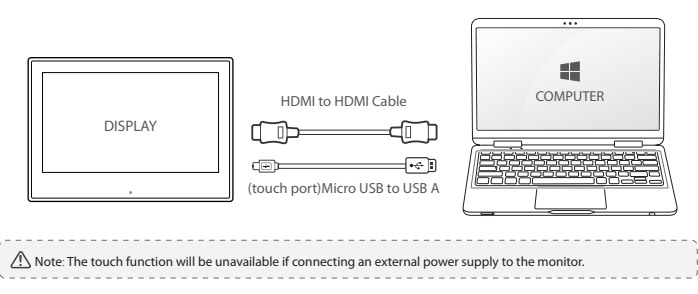

## **Chapter 03** Screen Setup

## 3-1. How to Reconfigure OSD (On-Screen Display) Menu

- 1. Press the **MENU** button to activate the OSD menu.
- 2. Press the  $\mathbf{H}$  /  $\mathbf{H}$  button to toggle between options in the Menu. As you move from one icon to another, the option item is highlighted.
- $\cdot$  3. To select the highlighted item on the menu press the button  $\blacktriangleright$ ||.
- $\cdot$  4. Press the  $\mathbb{Q}$   $\blacksquare$  button to select the parameter.
- 5. Press the  $\blacktriangleright$  I button to enter the slide bar and then use the  $\blacklozenge$   $\blacktriangleright$   $\blacktriangleleft$  button to make your changes, according to the indicators on the menu.
- 6. Select the MENU to return to the previous menu or  $||$  to save the setting. If you want to adjust any other functions, repeat steps 2-5.

## 3-2. OSD Function Introduction

#### Color

- **Brightness**: The adjusting range is from 0 to 100.
- **Backlight**: The adjusting range is from 0 to 100.
- **Contrast**: The adjusting range is from 0 to 100.
- **Saturation**: The adjusting range is from 0 to 100.
- **Color Temp**: Adjust the Color Temp mode (USER/9300K/6500K).

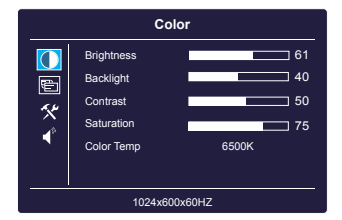

### OSD

• **Language**: Select the OSD language.

The selections are English, Simplified Chinese, French, Italian, German, Spanish, Traditional Chinese, Japanese, Korean, and Russian.

• **OSD H. POS.**: Adjust the horizontal position of OSD menu and the adjusting range is from 0 to 100.

• **OSD V. POS.**: Adjust the vertical position of OSD menu and the adjusting range is from 0 to 100.

• **OSD Timeout**: Adjust OSD timeout from 0(off) to 100.

• **Transparent**: Adjust the transparency of OSD menu and adjusting range is from 0(off) to 7.

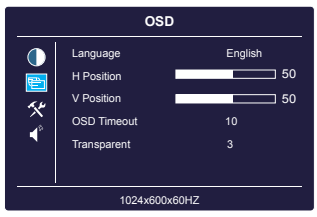

### Function

- **Reset**: Selects"Yes"to revert all settings to the factory default mode.
- **Display Ratio**: Adjust the display ratio mode to 16:9, 4:3 or Auto.
- **Sharpness**: Adjusts the picture sharpness. The adjusting range is from 0 to 100.

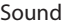

• **Volume**: Adjust the volume in the range of 0-100.

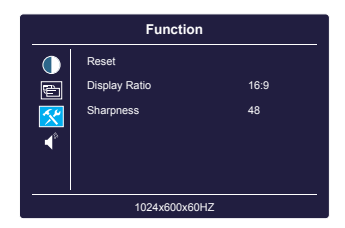

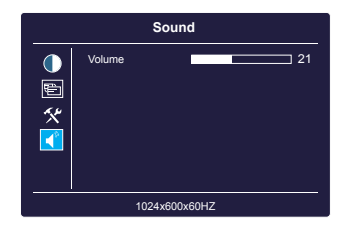

## **Chapter 04** Specifications

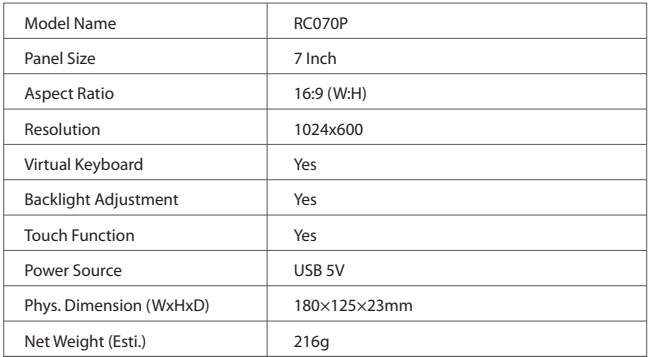

## **Chapter 05** Troubleshooting Guide and Warranty

## 5-1. Troubleshooting Guide

• This page deals with problems that can be corrected by a user. If the problem still persists after

you have tried these solutions, please contact customer support.

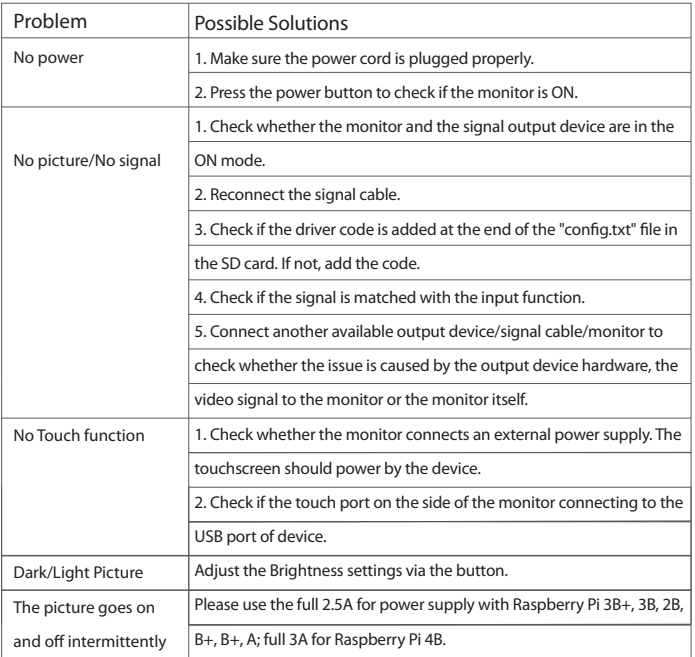

## 5-2. Warranty

• ELECROW Monitors carry a one (1) year limited warranty from the purchase date. To obtain warranty service, please contact Customer Support with your purchase order number.

• This limited warranty does not cover for:

Improper installation or maintenance; Misuse or Neglect; Repair, modification, or installation of options by any third party; Improper environment- Excessive or inadequate heating or air conditioning or electrical powers failures, surges or other irregularities; Fire, flood, earthquake or other accidents.